## **Procédure d'inscription sur le portail famille de Léo Lagrange :**

Voici le lien pour vous rendre sur le portail familles : **[https://leo-lagrange-l33002.portail-defi.net](https://leo-lagrange-l33002.portail-defi.net/)**

LA LETTRE DEVANT 33002 EST UN L minuscule

## • **Renseigner vos identifiants :**

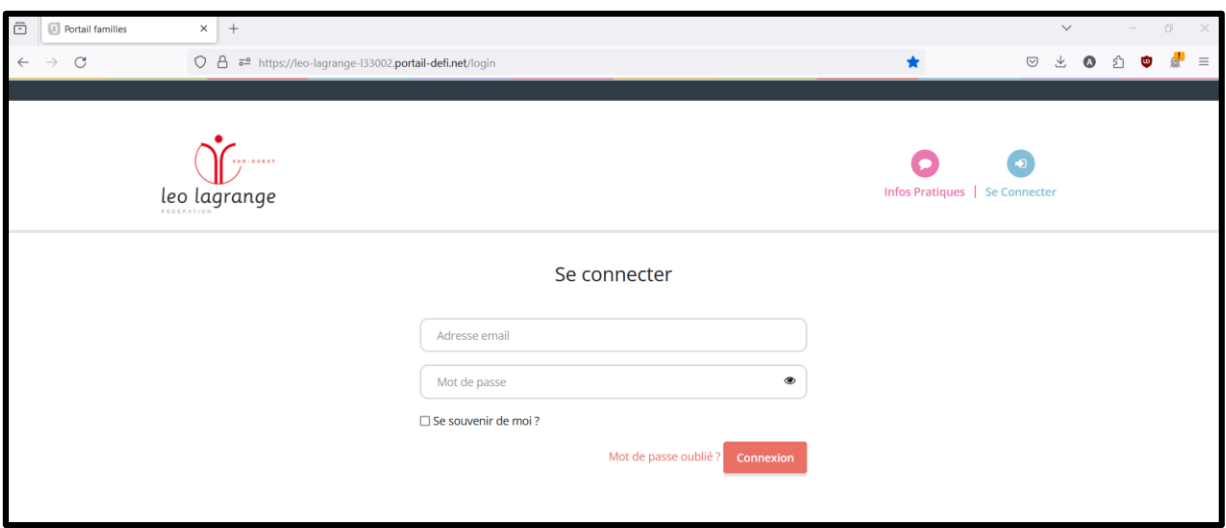

Si vous ne les avez plus, dites le nous et on réinitialise votre compte.

Attention il y a un lien pour les identifiants et le lien au dessus est pour se connecter quotidiennement.

• **Sur cet espace, vous pourrez :**

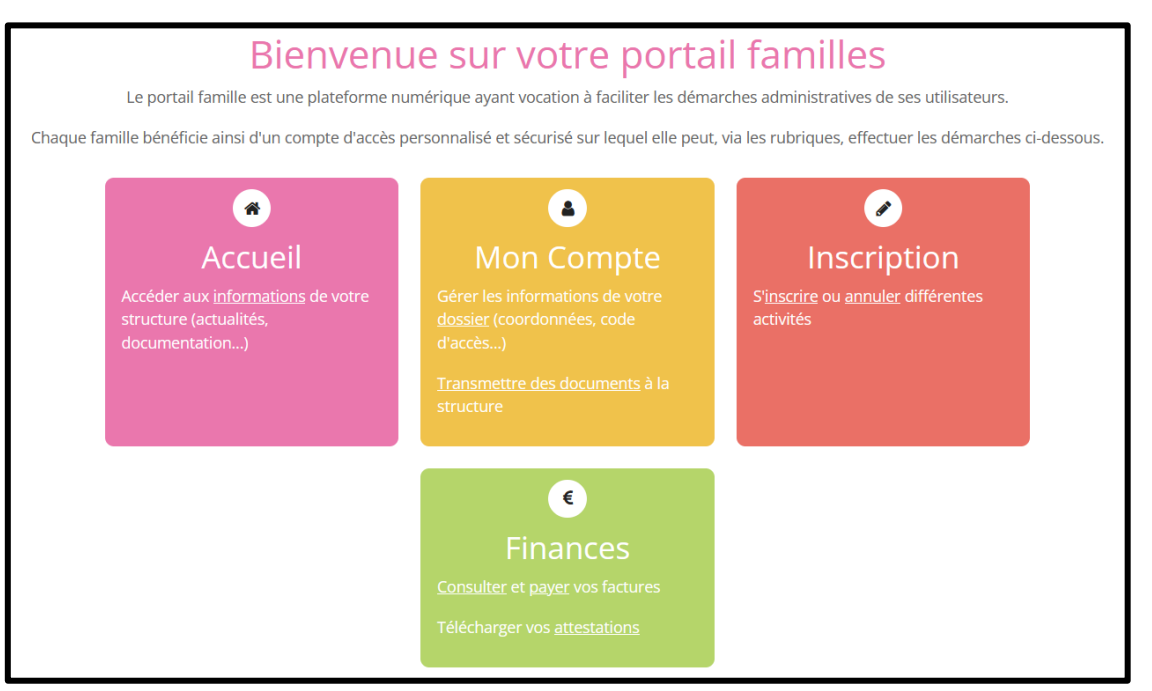

- Effectuer les inscriptions sur les semaines ouvertes,
- Effectuer des paiements pour vos factures,
- Et modifier vos informations personnelles ( adresse, téléphone, adresse mail, situation personnelle...).

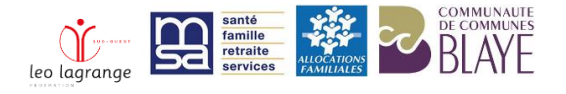

## • **Pour inscrire un enfant :**

1. Aller sur « inscription » :

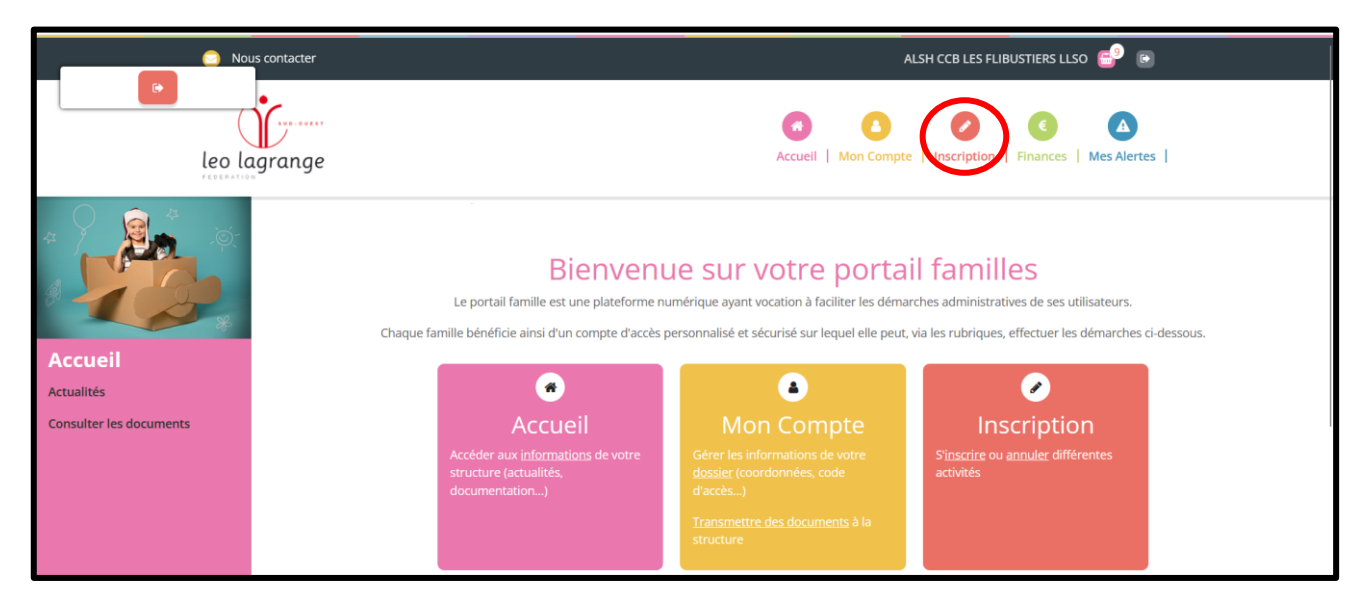

2. Cliquer sur « s'inscrire » :

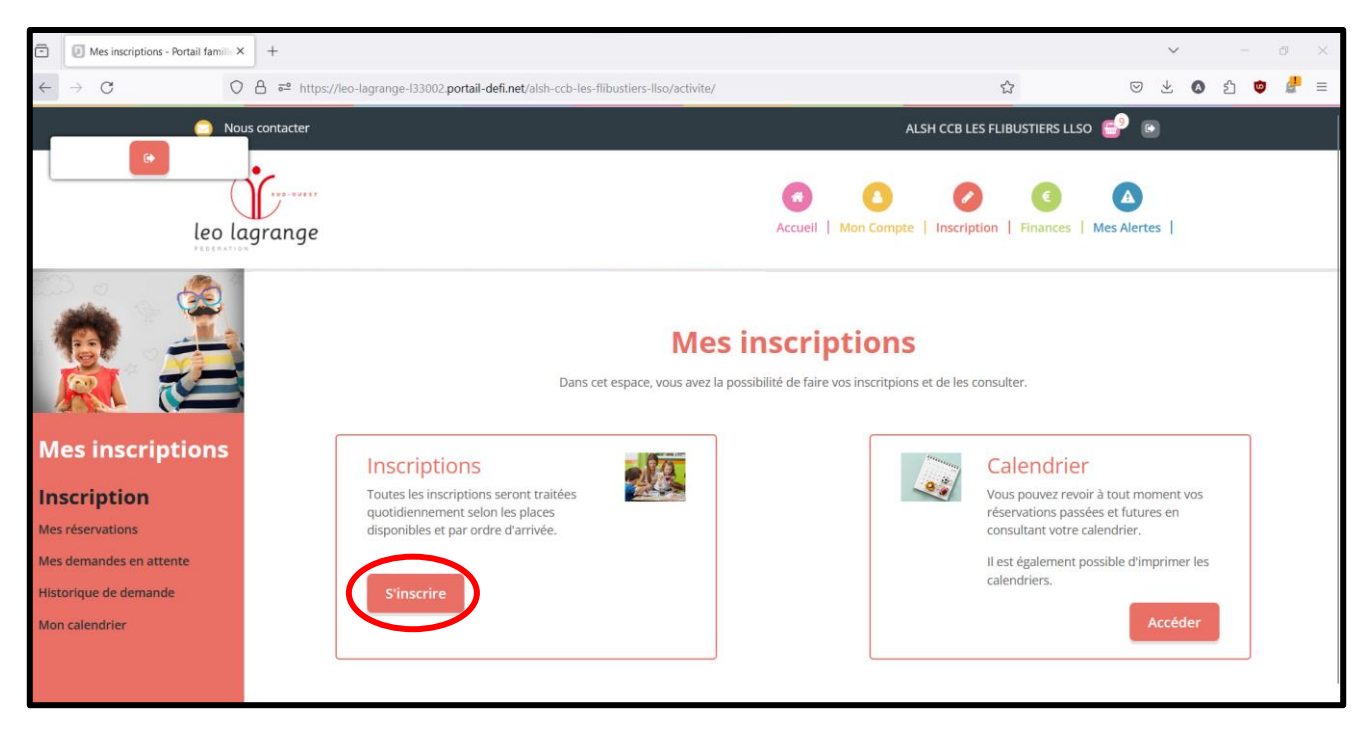

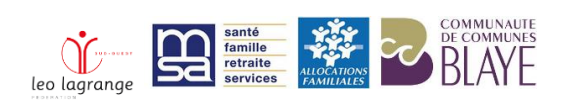

3. Cliquer sur le nom prénom de votre enfant puis cliquer sur suivant :

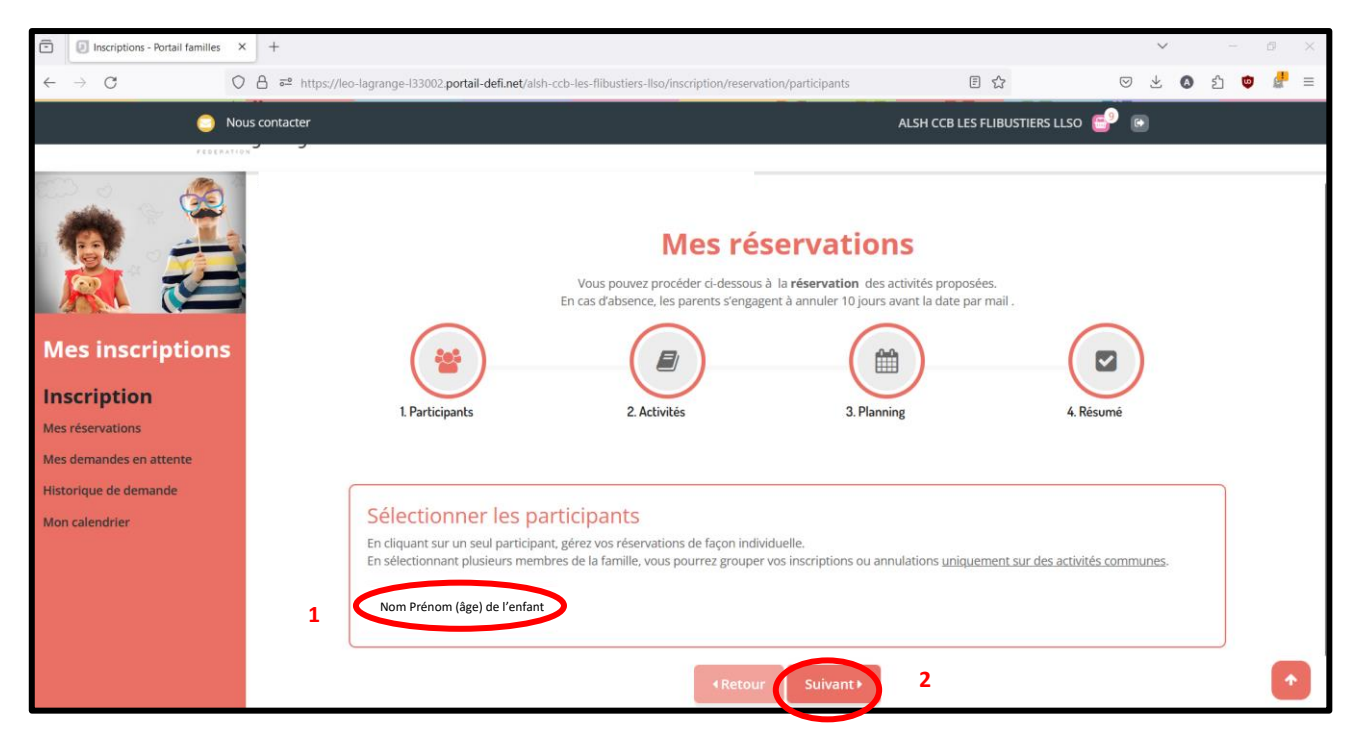

4. Séléctionner la période concernée « mercredi » ou « vacances » :

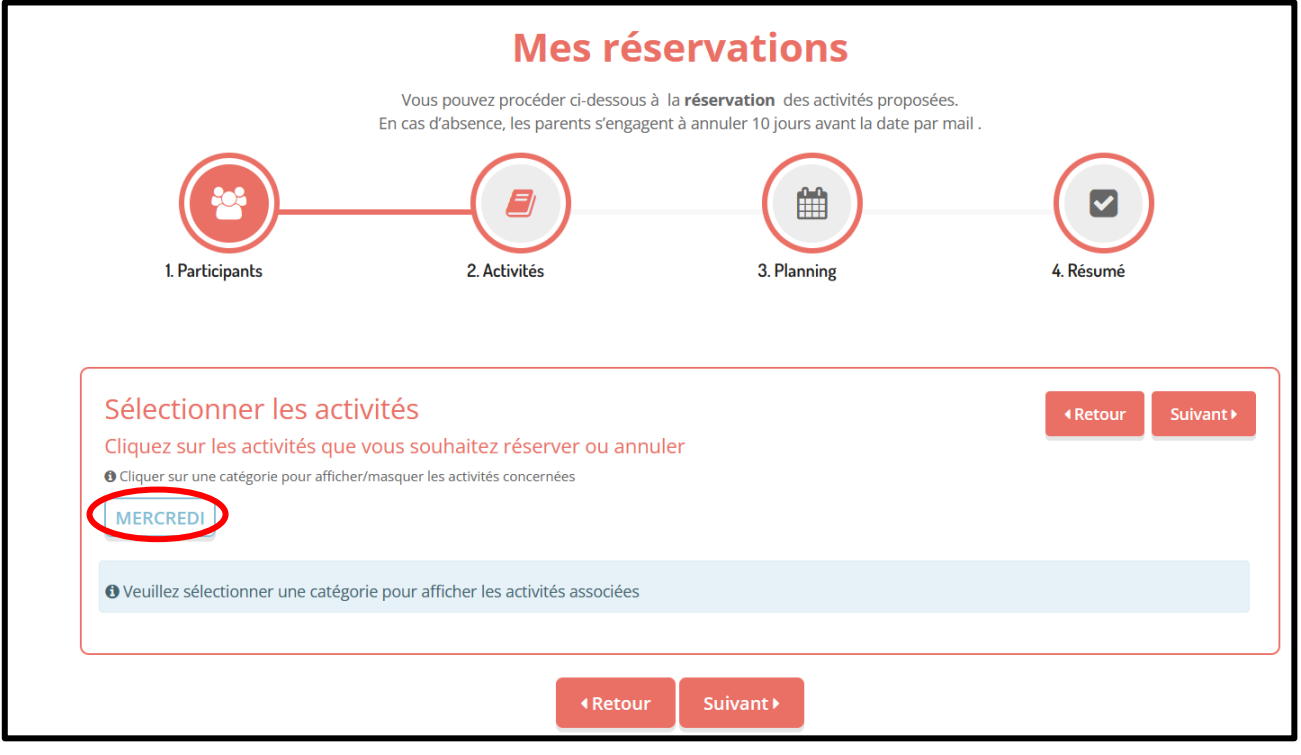

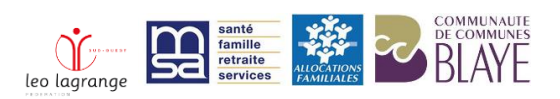

**5.** Sélectionner le type de journée que vous souhaitez réserver : **journée** ou **matin** ou **après-midi :**

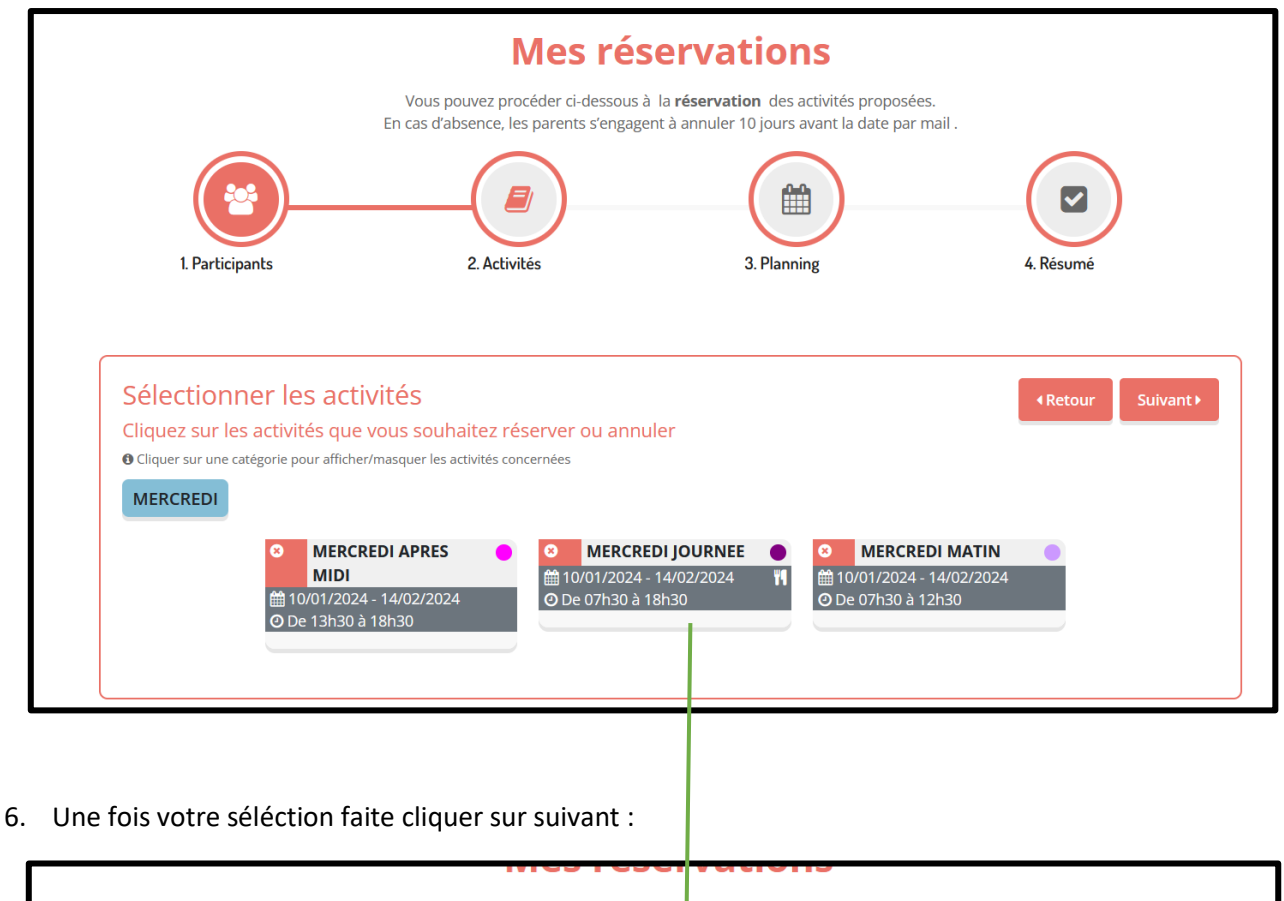

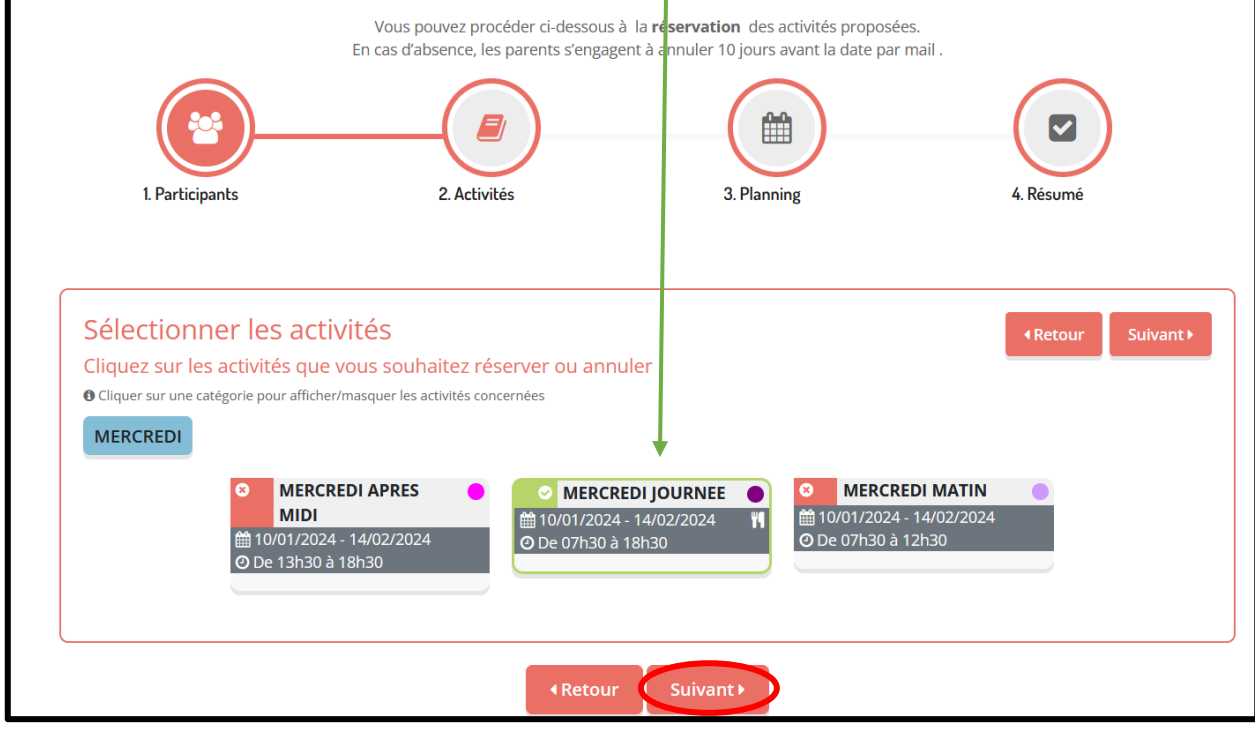

Les horaires de demi-journée en fonction des âges :

- De 3 à 5 ans en matinée vous pouvez récupérer votre enfant à 11h30
- De 6 à 12 ans en matinée vous pouvez récupérer votre enfant à 12h30
- De 3 à 5 ans en après-midi vous pouvez amener votre enfant à 12h30
- De 6 à 12 ans en après-midi vous pouvez amener votre enfant à 13h30

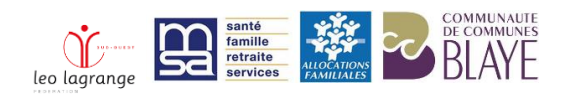

7. Mettre vos dates :

Pour tous les mercredis mettre les dates de début et de fin de la période, en sélectionnant « toutes les semaines » comme l'exemple ci-dessous

Pour quelques dates mettre les dates souhaitées

Puis cliquer sur inscrire

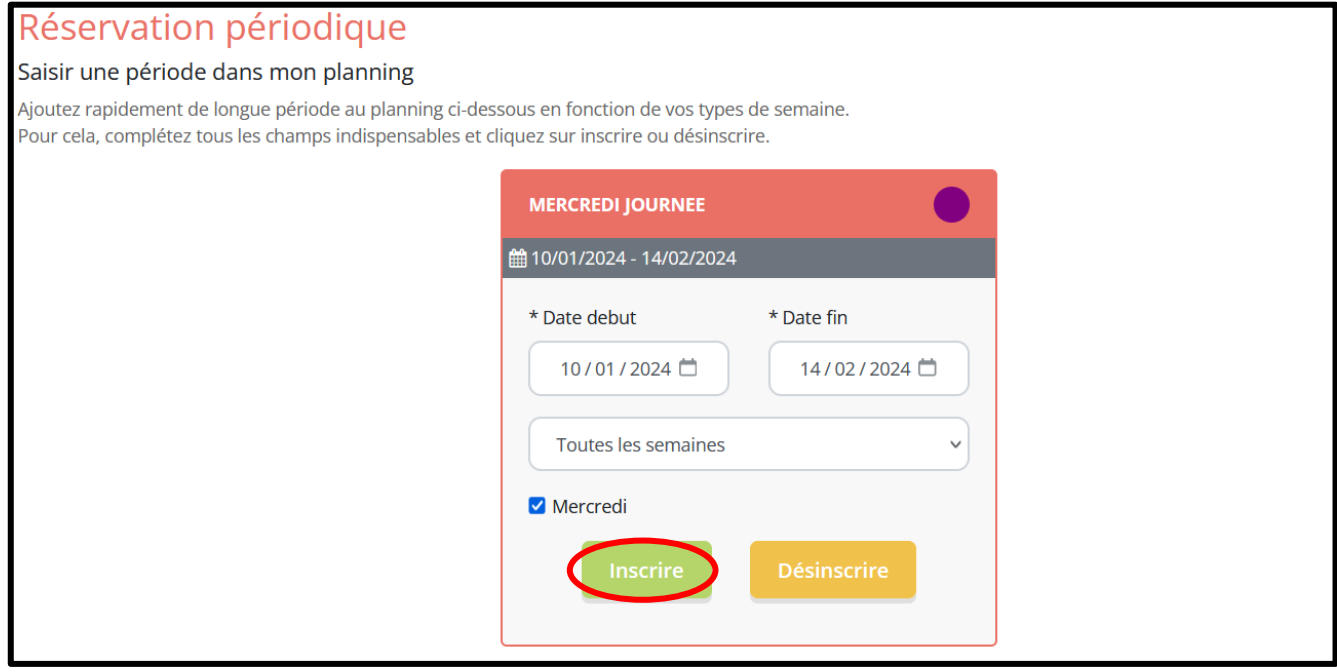

Une fois l'étape ci-dessus faite, vous pourrez voir en bas de la page ceci :

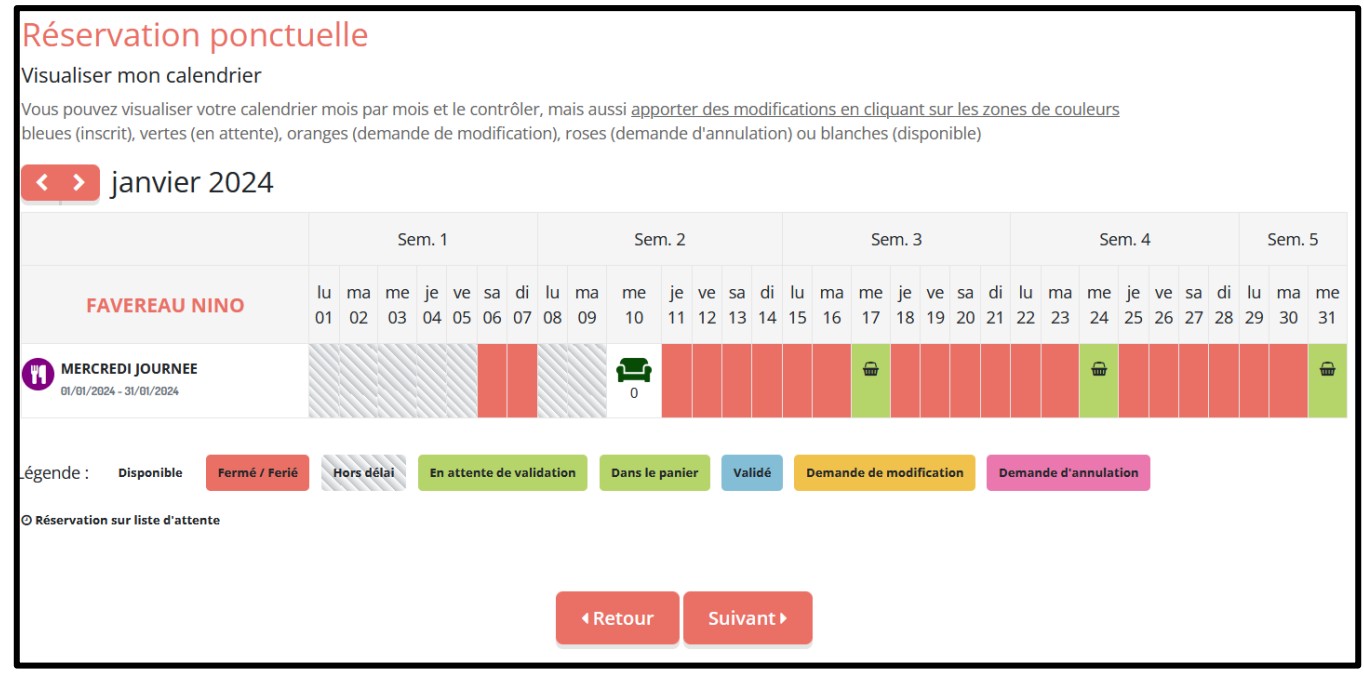

: Ce logo vous explique par exemple le mercredi 10 janvier 2024 qu'il n'y a plus de place, que votre enfant sera mis sur liste d'attente.

E : Ce logo que vous ppuvez retrouver sur le mercredi 17 ou 24 ou 31 janvier, c'est qu'il reste de la place et que c'est dans votre panier (que vous puovez retrouver en haut à droite de votre écran).

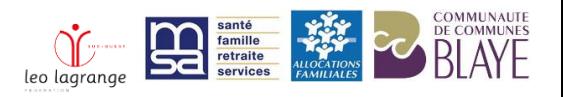

**Attention** cela veut dire que votre demande de réservation n'est pas envoyée ! Il vous reste encore une étape de validation.

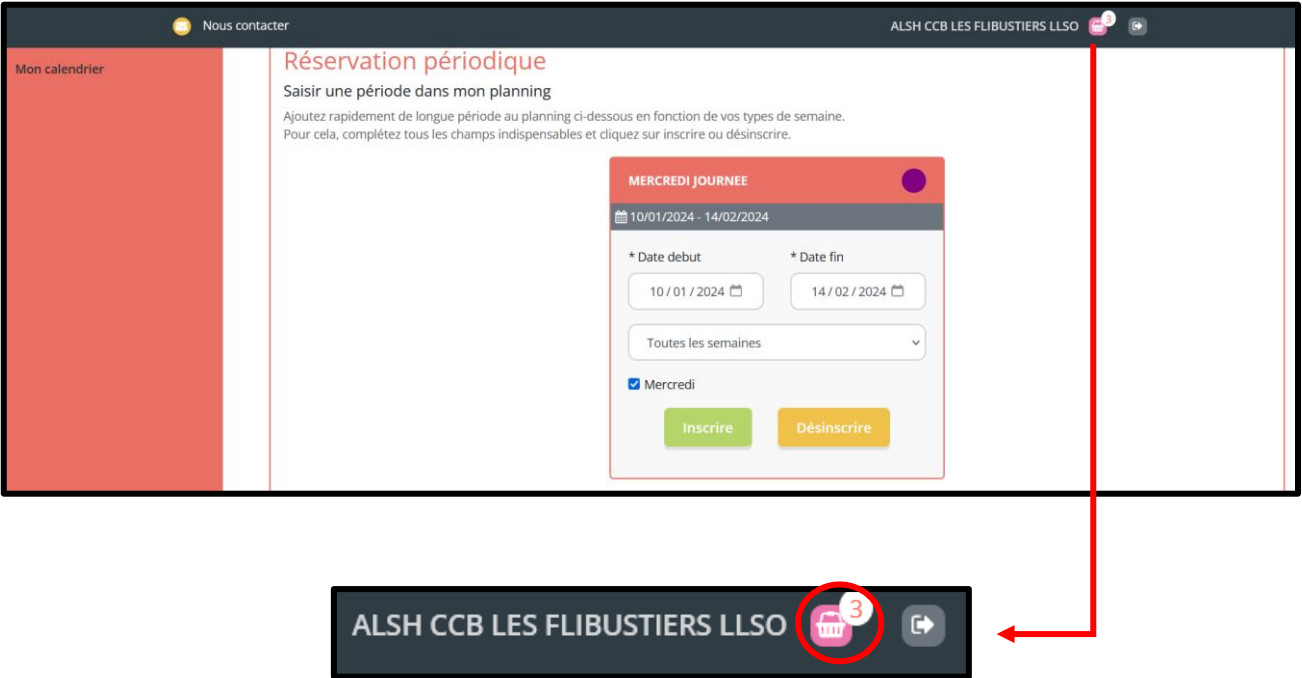

**Cela veut dire que votre panier n'est pas validé, il faut le valider pour que nous puissions recevoir votre inscription.**

8. Valider votre panier :

Cliquer sur votre panier, vérifier votre réservation et cliquer sur valider.

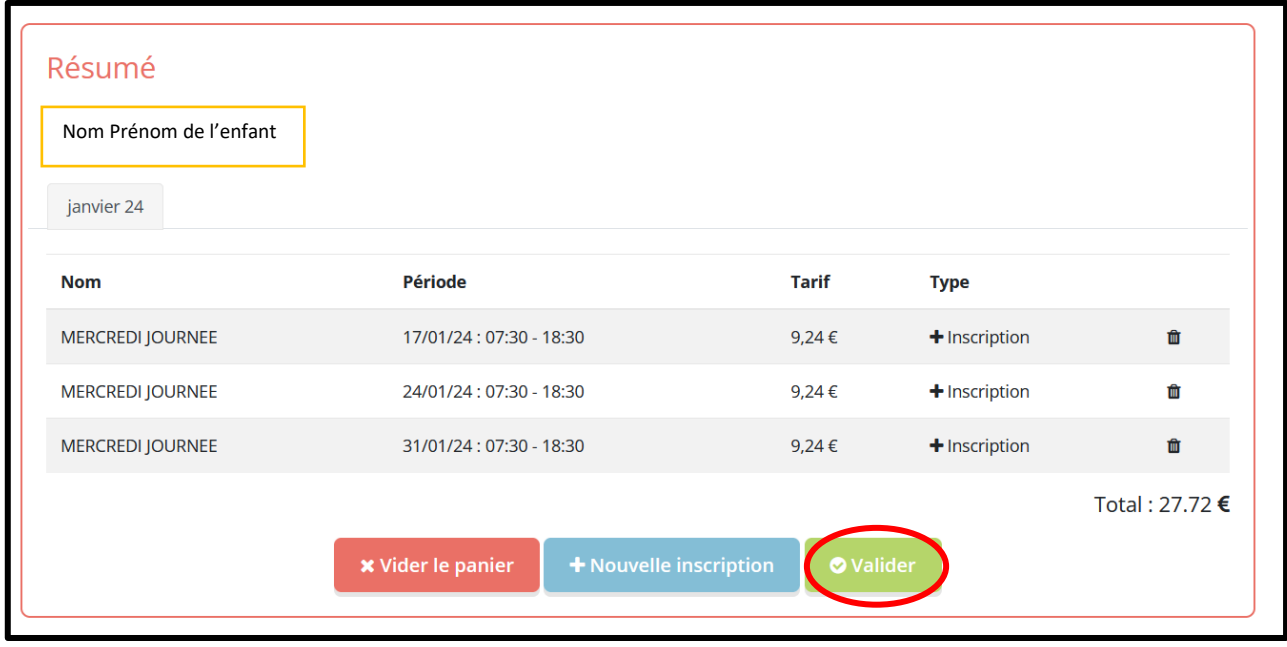

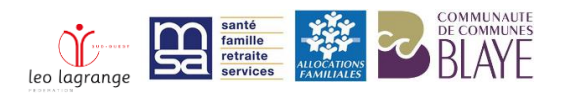

Une fois cette étape faite vous devriez avoir la fenetre ci-dessous qui s'affiche :

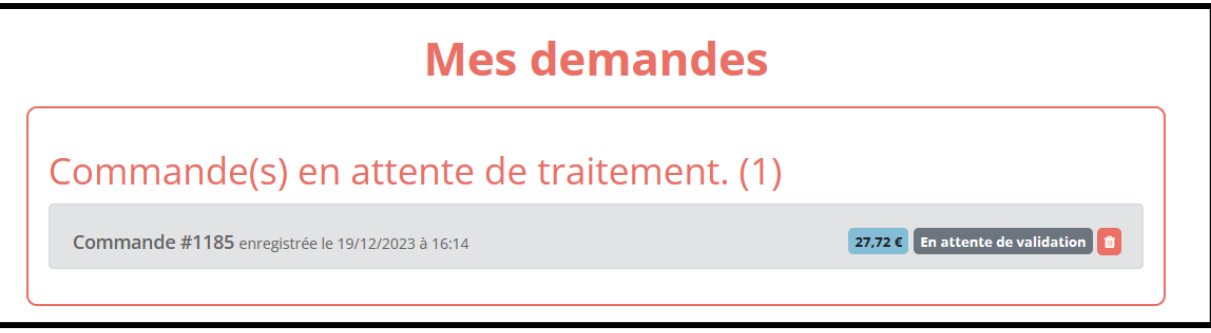

Et votre panier doit afficher 0 comme ci-dessous :

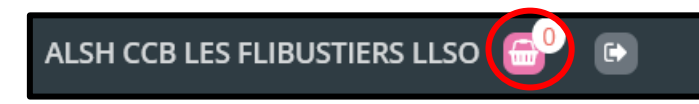

Si c'est le cas, votre demande d'inscription est bien envoyée sinon ce n'est pas le cas, il faudra reprendre les étapes au-dessus.

À la suite de votre demande vous receverez forcément une confirmation par mail de notre part si votre enfant est bien inscrit ou mis sur liste d'attente. Si ce n'est pas le cas sous 3 jours, merci de nous contacter et de ne pas attendre la fin de semaine d'inscription.

Pour tout autre procédure, merci de contacter la direction au **05 57 32 45 36 ou [alsh.flibustiers@gmail.com](mailto:alsh.flibustiers@gmail.com)**

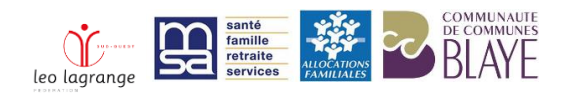